LOODSTAR В

**User Tip Sheet –Facility Administrator role**

# **Deactivating or Editing a User's Access Details in BloodSTAR**

### **How to deactivate a user's access to your facility**

1. Go to<https://www.bloodstar.blood.gov.au/> and Login with your BloodPortal Username and Password.

#### **2**. Click on **'User Role Management**.

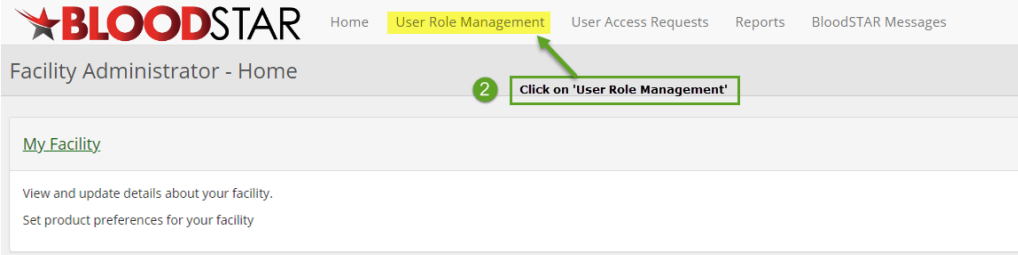

**3**. Under the **'User Role Management'** page filter to find the person you would like to deactivate and click **'View'** next to the user's access.

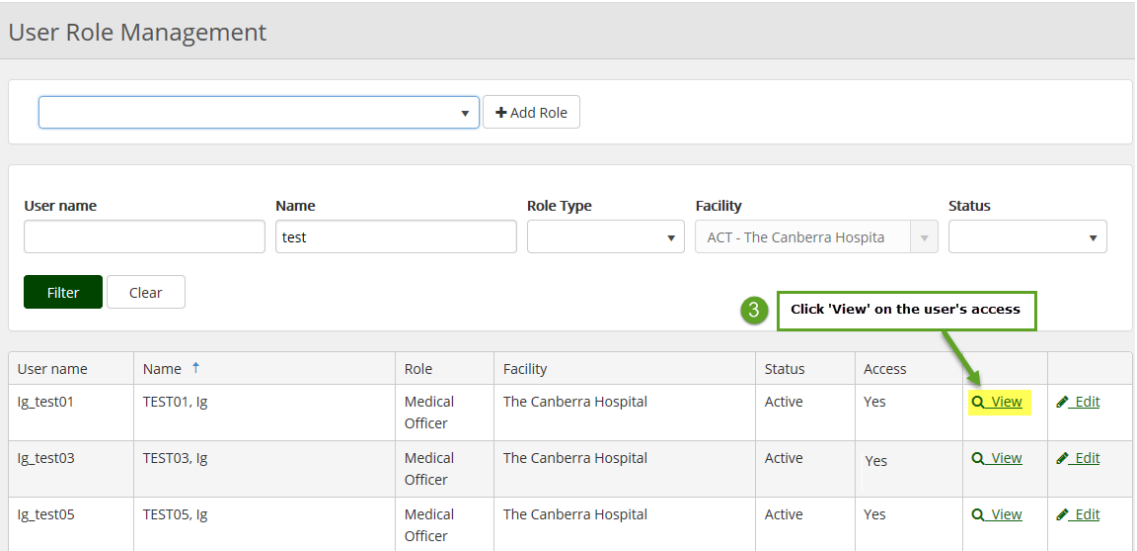

4. Click **'Deactivate'**

**Support** phone: 13 000 BLOOD (13 000 25663) email[: support@blood.gov.au](mailto:support@blood.gov.au) fax: 02 6151 5210

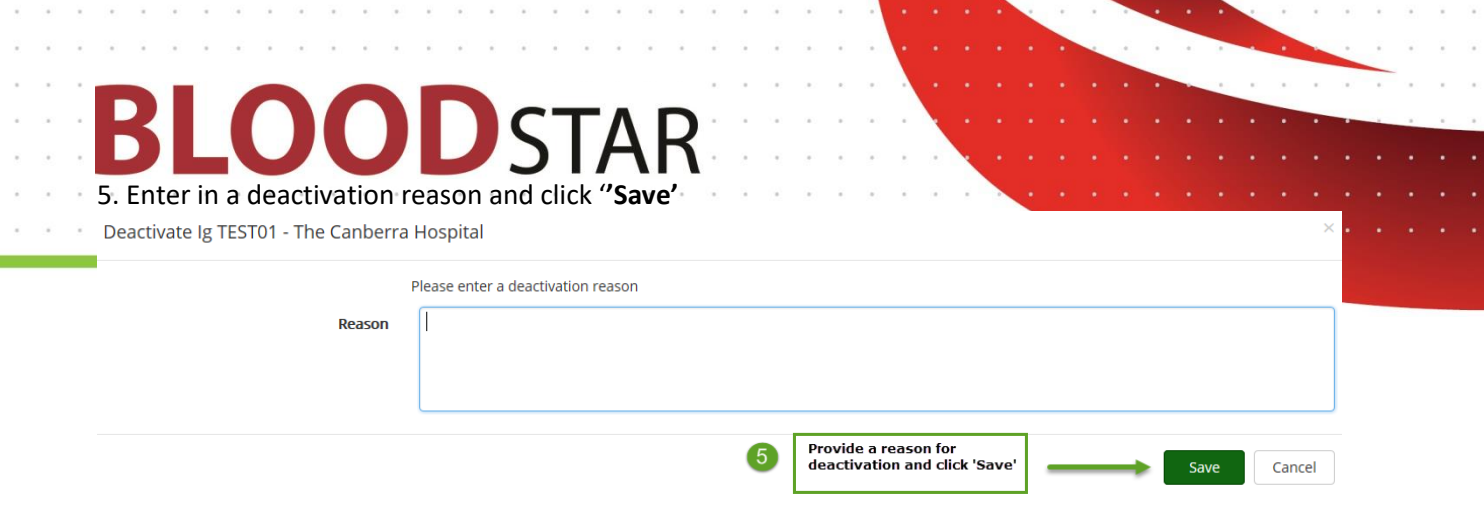

## **How to edit a user's access details**

 $\sim$ 

 $\bar{\alpha}$  $\sim$ 

 $\lambda_{\rm{c}}=-1$ 

**1**. Under the **'User Role Management'** page filter to find the person you would like to view.

 $\sim$ 

**2**. To edit the user's position title, email or phone number click on **'Edit'** next to the user's access.

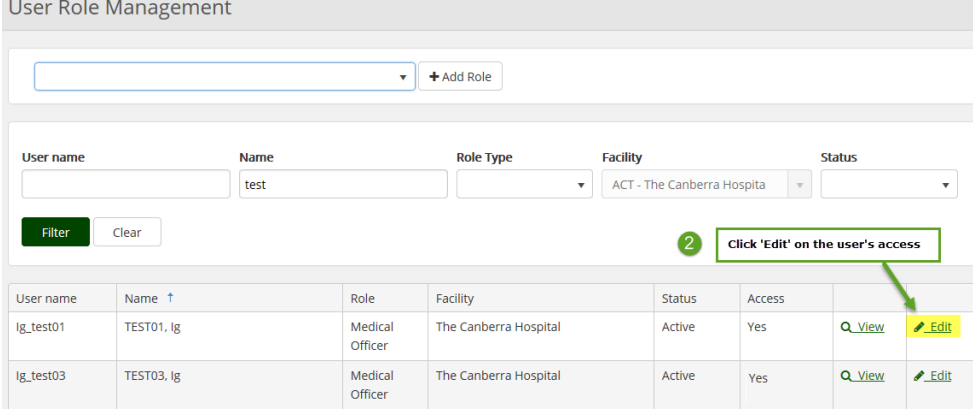

#### **3.** Edit the relevant details and click '**Save'** to finalise.

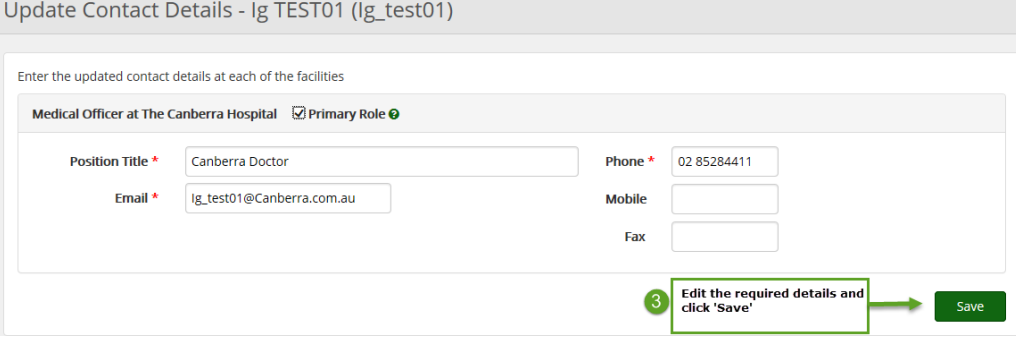

**Support** phone: 13 000 BLOOD (13 000 25663) email[: support@blood.gov.au](mailto:support@blood.gov.au) fax: 02 6151 5210